# TUTO-TECH-01-KIWI-EDUTICE-**NETEC**

<span id="page-0-9"></span>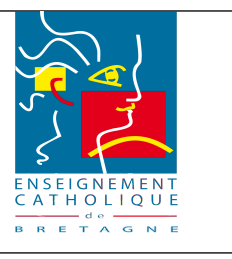

#### Tutoriel-Installation KIWI-EDUTICE-NETEC

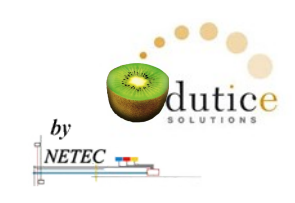

# <span id="page-0-8"></span><span id="page-0-7"></span><span id="page-0-6"></span>Procédure d'installation

# Table des matières

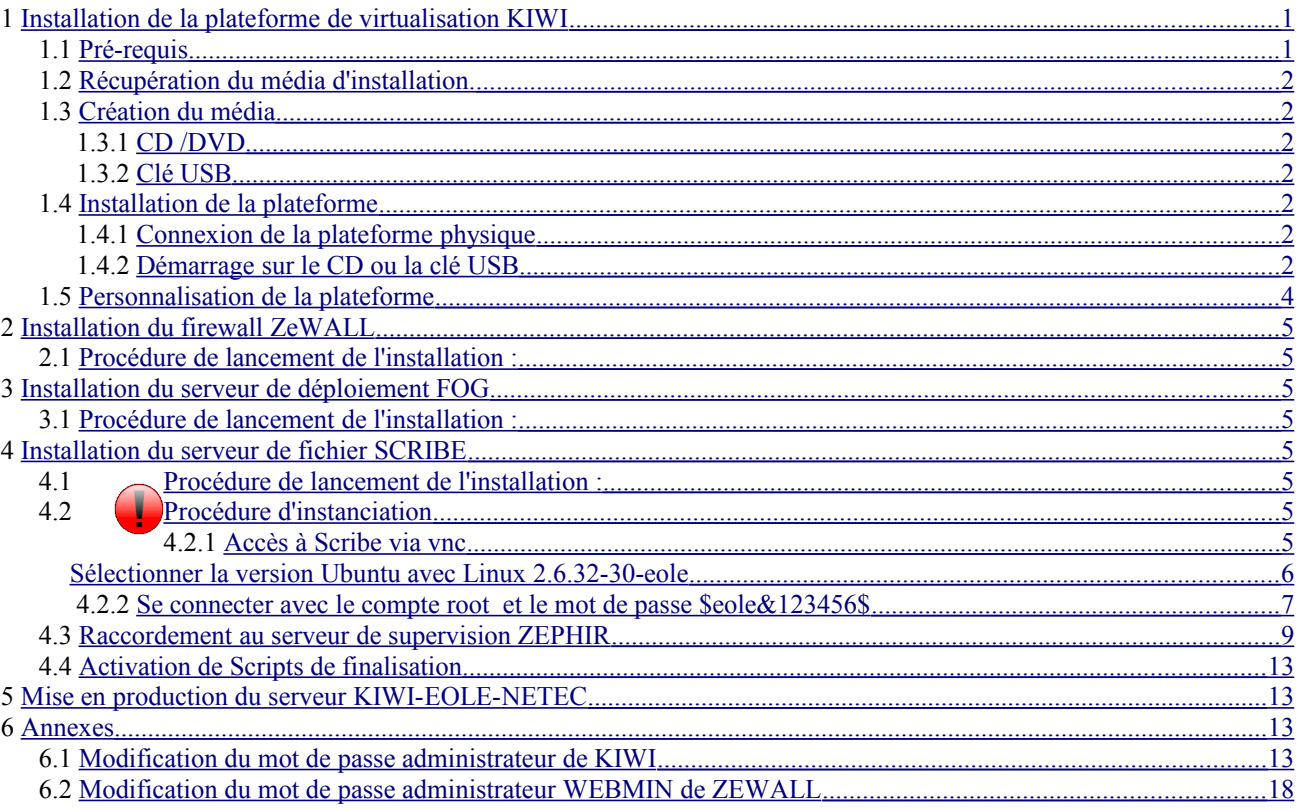

<span id="page-0-10"></span>Téléchargement de ce tutoriel :

- Se connecter sur la zone restreinte des prestataires : http://www.netec.fr/spip.php?rubrique28  $\bullet$
- Prendre l'article « Culture du KIWI-EDUTICE-NETEC- »  $\bullet$

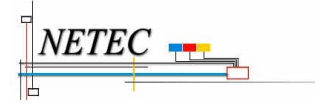

<span id="page-0-5"></span><span id="page-0-4"></span><span id="page-0-3"></span><span id="page-0-2"></span><span id="page-0-1"></span><span id="page-0-0"></span>Campus de Ker Lann - 49, rue Blaise Pascal - 35170 BRUZ Tél: 02 99 85 00 16 - netec@ecbretagne.org - www.netec.fr Y:\TECHNIQUE\ENECR-P LIF\TUTO-TECH-01-KIM et.10\SUIVI.TECHNIC

# **TUTO-TECH-01-KIWI-EDUTICE-NETEC**

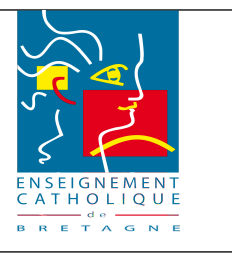

Tutoriel-Installation KIWI-EDUTICE-NETEC

# **1 Installation de la plateforme de virtualisation KIWI**

### <span id="page-1-5"></span> **1.1 Pré-requis**

- –Accès Internet haut débit.
- –Service DHCP temporaire activé sur le réseau (Idéalement via la Box).
- –Les instructions de virtualisation doivent être activées dans le BIOS du serveur à produire
- –La passerelle par défaut du réseau doit être 192.168.1.1 ( Dans le cas où cette configuration n'est pas possible, contacter le service NETEC )
- –Les disques durs doivent être vierges.

### <span id="page-1-4"></span> **1.2 Récupération du média d'installation.**

### <span id="page-1-3"></span> **1.3 Création du média**

#### <span id="page-1-2"></span> **1.3.1 Clé USB**

- Se connecter sur la zone restreinte des prestataires : [http://www.netec.fr/spip.php?](http://www.netec.fr/spip.php?rubrique28) [rubrique28](http://www.netec.fr/spip.php?rubrique28)
- Prendre l'article « Rescue-*KIWI-NETEC-* » pour la création de la clef bootable

### <span id="page-1-1"></span> **1.4 Installation de la plateforme**

### <span id="page-1-0"></span> **1.4.1 Connexion de la plateforme physique**

Connecter l'interface réseau ( future interface WAN ) de la carte mère sur le réseau ayant accès au DHCP.

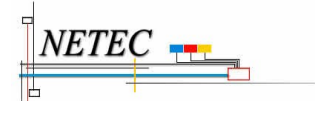

### **TUTO-TECH-01-KIWI-EDUTICE-NETEC**

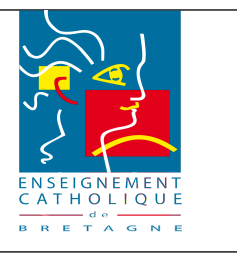

Tutoriel-Installation KIWI-EDUTICE-NETEC

### <span id="page-2-0"></span> **1.4.2 Démarrage sur le CD ou la clé USB**

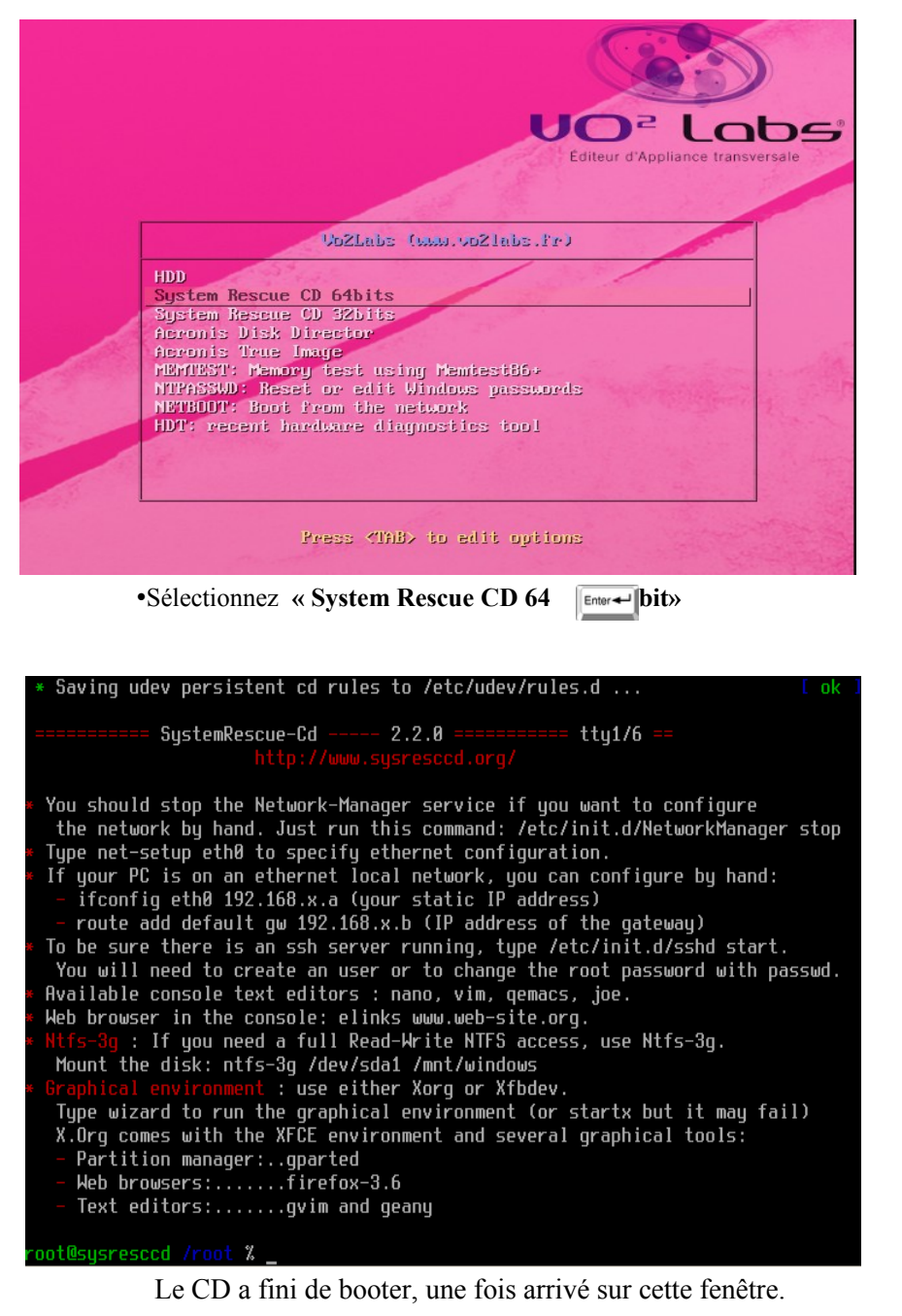

Pour savoir si une IP à bien été attribuée : Tapez ifconfig eth0

Test de l'accès Internet : ping www.google.fr

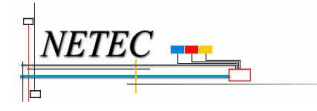

Campus de Ker Lann – 49, rue Blaise Pascal – 35170 BRUZ Tél : 02 99 85 00 16 - [netec@ecbretagne.org](mailto:netec@ecbretagne.org) - [www.netec.fr](http://www.netec.fr/) **Y:\TECHNIQUE\ENECB-**

# **TUTO-TECH-01-KIWI-EDUTICE-NETEC**

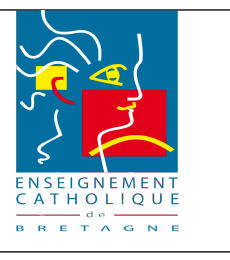

Tutoriel-Installation KIWI-EDUTICE-NETEC

Procédure de lancement de l'installation :

•**cd /tmp**

•**wget** <http://packages.ecbretagne.org/tools/install-netec.php> [-O install-netec.tar.bz2](http://packages.ecbretagne.org/tools/install-netec.tar.bz2)

•**tar xvf install-netec.tar.bz2**

•**cd install/installers**

•**./setup.sh -m /mnt/disk -d /dev/sda -p vh -a kiwi -i -c**

 **- - - - - - - - - - (***espaces à respecter***)**

L'installation démarre.

A la fin de l'installation, taper **reboot**  $\boxed{\text{End}(A)}$ , puis retirer la clé USB ou le CD

**Laisser par défaut le choix « kiwi-Rescue » au redémarrage**

### <span id="page-3-0"></span> **1.5 Personnalisation de la plateforme**

**Le reste de l'installation se passe en mode console sur la plateforme KIWI. Se connecter en tant que root avec le mot de passe 'password'**

•**cd /opt/netec/bin** 

•**./personnalisation\_kiwi.sh**

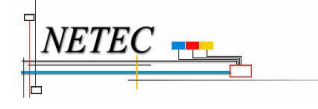

# **TUTO-TECH-01-KIWI-EDUTICE-NETEC**

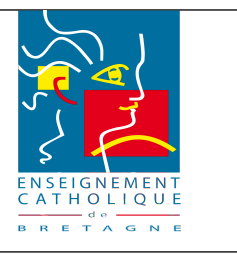

Tutoriel-Installation KIWI-EDUTICE-NETEC

# <span id="page-4-3"></span> **2 Installation du firewall ZeWALL**

### <span id="page-4-2"></span> **2.1 Procédure de lancement de l'installation :**

•**cd /opt/netec/bin**

### •**./install\_zewall.sh**

Une fois l'installation terminée, taper **reboot**  $\left|\frac{\text{Entor} - 1}{\text{Entor} - 1}\right|$ 

### <span id="page-4-1"></span> **3 Installation du serveur EDUTICE**

### <span id="page-4-0"></span> **3.1 Procédure de lancement de l'installation :**

•**cd /opt/netec/bin**

•**./install\_edutice.sh**

Une fois l'installation terminée, taper **reboot**

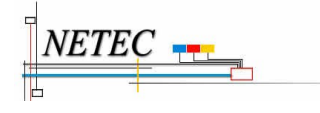

Campus de Ker Lann – 49, rue Blaise Pascal – 35170 BRUZ Tél: 02 99 85 00 16 - [netec@ecbretagne.org](mailto:netec@ecbretagne.org) - [www.netec.fr](http://www.netec.fr/) W:\TECHNIQUE\TUTO-TECH-01-KIWI-EDUTICE-NETEC-Tutoriel-Install Kiwi.odt<br>pt-1D\SUIVI-TECHNIQUE\TUTO-TECH-01-KIWI-EDUTICE-NETEC-Tutoriel-Install Kiwi.odt

# **TUTO-TECH-01-KIWI-EDUTICE-NETEC**

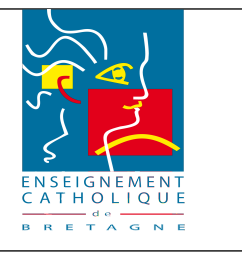

Tutoriel-Installation KIWI-EDUTICE-NETEC

### <span id="page-5-2"></span> **4 Mise en production du serveur KIWI-EOLE-NETEC**

Le serveur hébergeant deux systèmes (une version de secours « KIWI-RESCUE » et une version de production « KIWI »), après la première phase d'installation il faut mettre le serveur en version « production ».

Cela consiste à copier la partition /dev/sda2 sur /dev/sda5 pour démarrer sur **KIWI** au lieu de **Kiwi-rescue** :

•Taper sur le serveur **KIWI** : **sh /usr/bin/meprod.sh**, valider par **entrer**

### <span id="page-5-1"></span> **5 Annexes**

### <span id="page-5-0"></span> **5.1 Modification du mot de passe administrateur de KIWI**

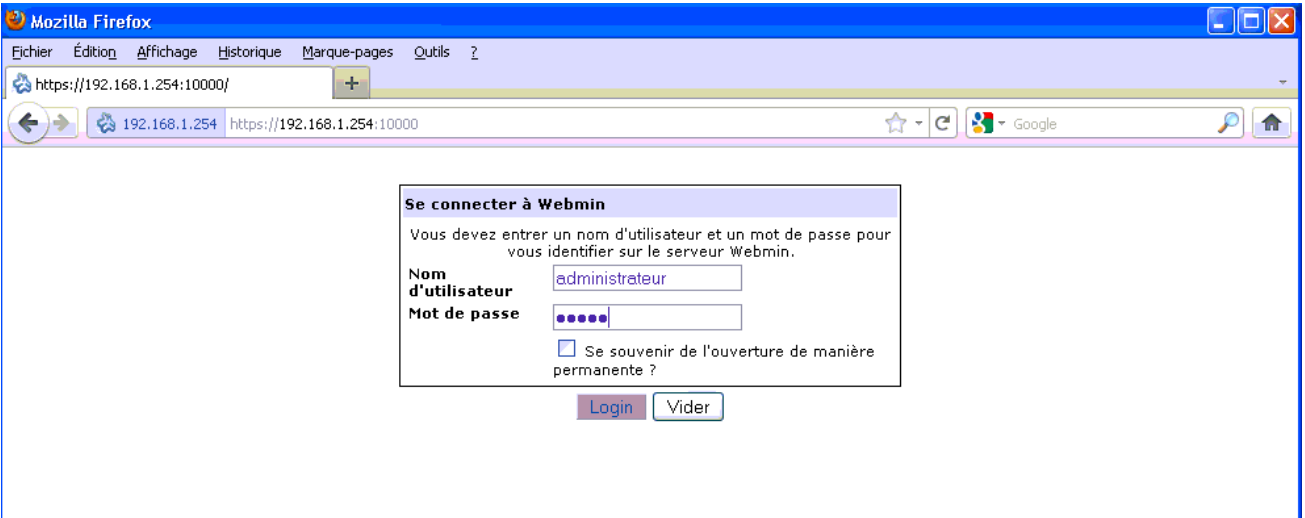

Se connecter avec le compte « administrateur » mot de passe « admin »

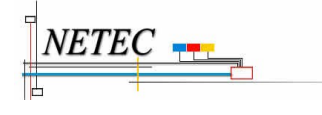

Campus de Ker Lann – 49, rue Blaise Pascal – 35170 BRUZ Tél : 02 99 85 00 16 - [netec@ecbretagne.org](mailto:netec@ecbretagne.org) - [www.netec.fr](http://www.netec.fr/) **Y:\TECHNIQUE\ENECB-Projet-1D\SUIVI-TECHNIQUE\TUTO-TECH-01-KIWI-EDUTICE-NETEC-Tutoriel-Install Kiwi.odt**

### **TUTO-TECH-01-KIWI-EDUTICE-NETEC**

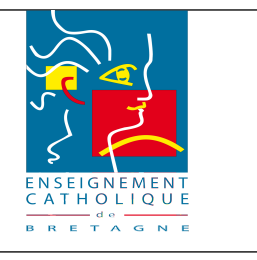

#### Tutoriel-Installation KIWI-EDUTICE-NETEC

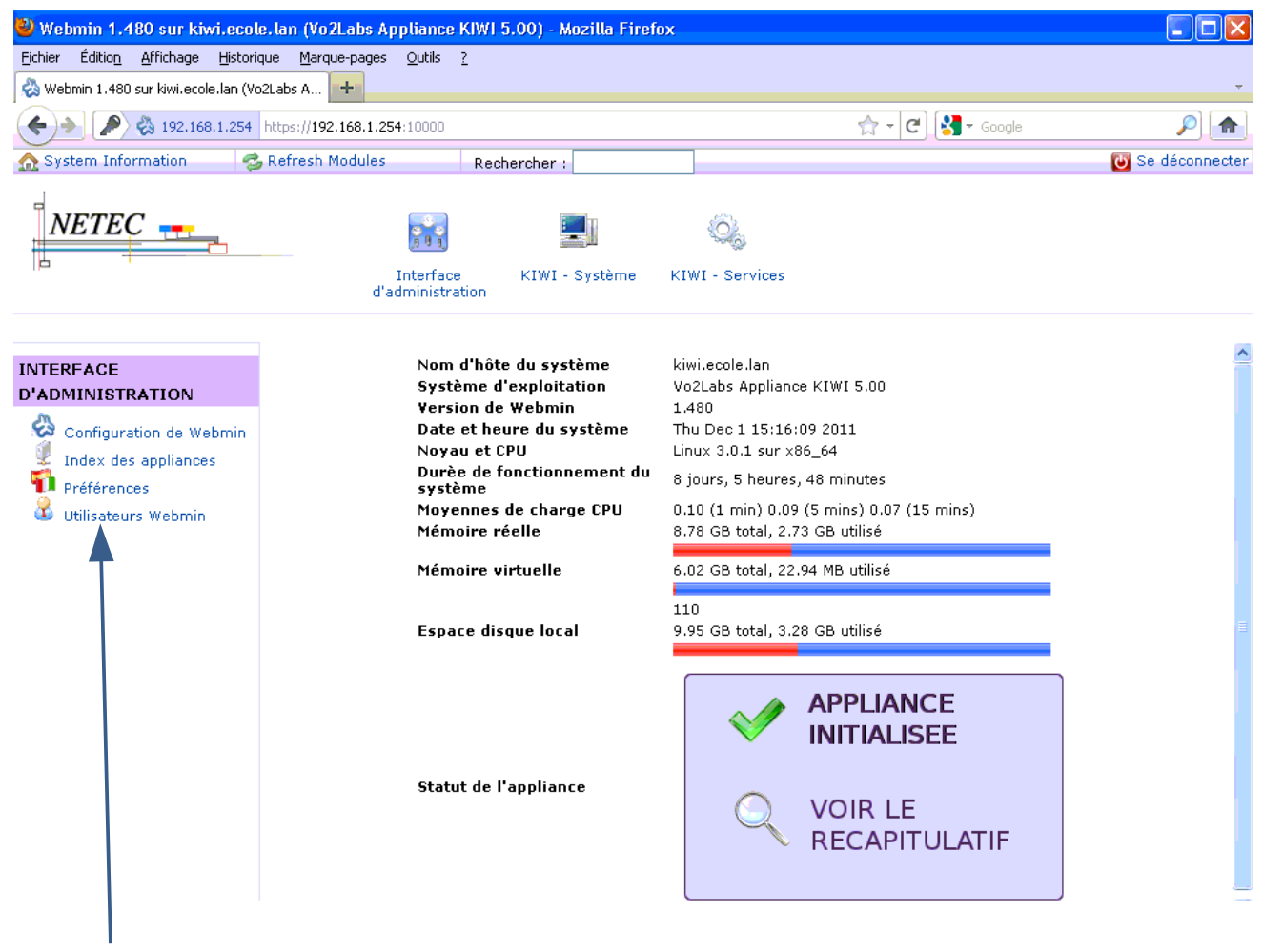

Cliquer sur « Utilisateurs Webmin »

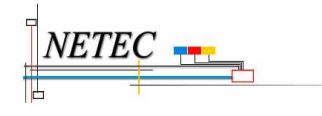

Campus de Ker Lann – 49, rue Blaise Pascal – 35170 BRUZ Tél : 02 99 85 00 16 - [netec@ecbretagne.org](mailto:netec@ecbretagne.org) - [www.netec.fr](http://www.netec.fr/) **Y:\TECHNIQUE\ENECB-Projet-1D\SUIVI-TECHNIQUE\TUTO-TECH-01-KIWI-EDUTICE-NETEC-Tutoriel-Install Kiwi.odt**

# **TUTO-TECH-01-KIWI-EDUTICE-NETEC**

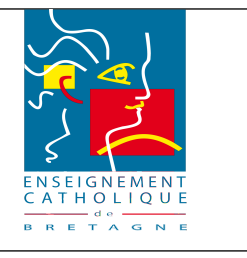

#### Tutoriel-Installation KIWI-EDUTICE-NETEC

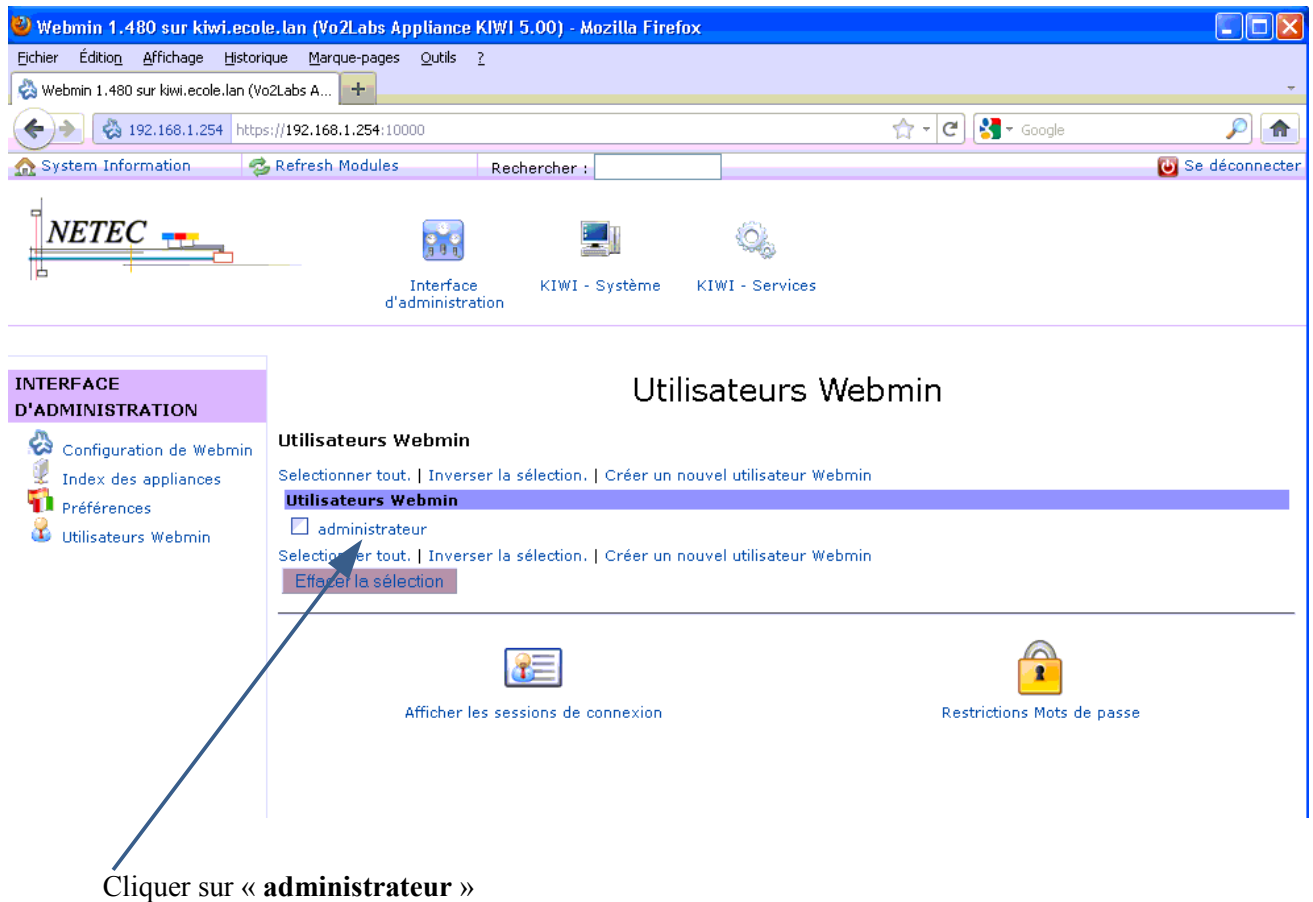

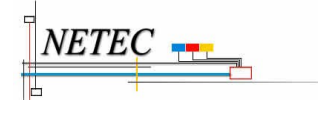

Campus de Ker Lann – 49, rue Blaise Pascal – 35170 BRUZ Tél : 02 99 85 00 16 - <u>netec@ecbretagne.org</u> - <u>www.netec.fr</u><br>x:\TECHNIQUE\ENECB-Projet-1D\SUIVI-TECHNIQUE\TUTO-TECH-01-KIWI-EDUTICE-NETEC-Tutoriel-Install Kiwi.odt

# **TUTO-TECH-01-KIWI-EDUTICE-NETEC**

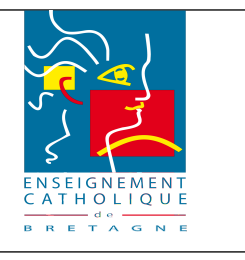

#### Tutoriel-Installation KIWI-EDUTICE-NETEC

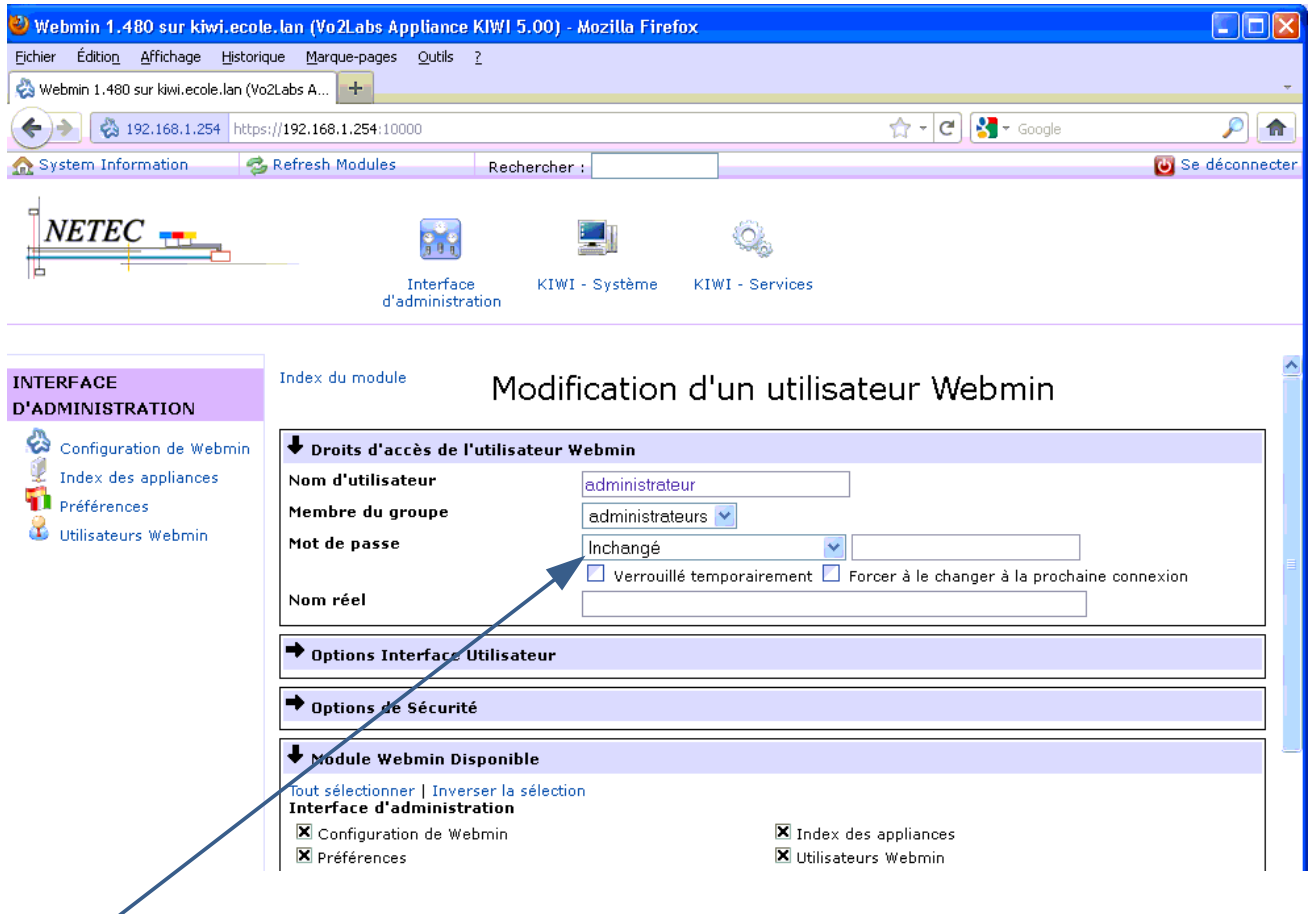

Sélectionner « **Inchangé** » et mettre « **Remplacer par** »

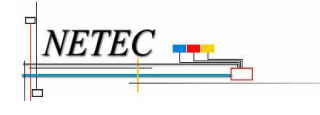

Campus de Ker Lann – 49, rue Blaise Pascal – 35170 BRUZ Tél : 02 99 85 00 16 - <u>netec@ecbretagne.org</u> - <u>www.netec.fr</u><br>x:\TECHNIQUE\ENECB-Projet-1D\SUIVI-TECHNIQUE\TUTO-TECH-01-KIWI-EDUTICE-NETEC-Tutoriel-Install Kiwi.odt

# **TUTO-TECH-01-KIWI-EDUTICE-NETEC**

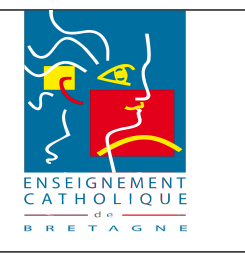

#### Tutoriel-Installation KIWI-EDUTICE-NETEC

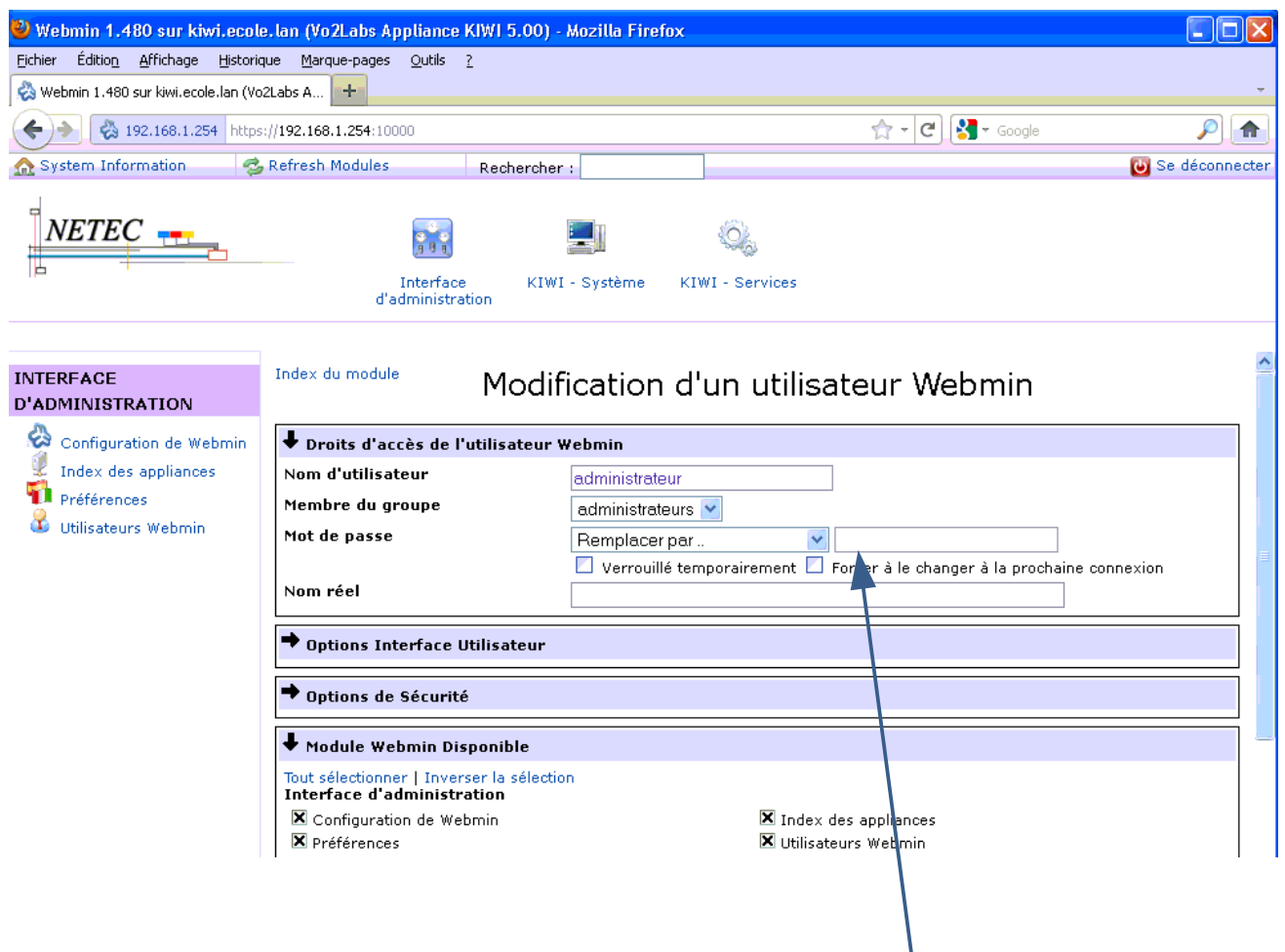

Saisir le mot de passe définit pour l'établissement de la fiche de recette

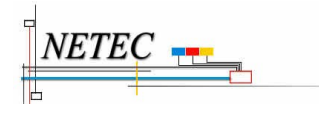

Campus de Ker Lann – 49, rue Blaise Pascal – 35170 BRUZ Tél : 02 99 85 00 16 - <u>netec@ecbretagne.org</u> - <u>www.netec.fr</u><br>x:\TECHNIQUE\ENECB-Projet-1D\SUIVI-TECHNIQUE\TUTO-TECH-01-KIWI-EDUTICE-NETEC-Tutoriel-Install Kiwi.odt